# TANGO software

## **GUÍA DE IMPLEMENTACIÓN**

### **TESORERIA**

*Modelos de Ingreso de Comprobantes*

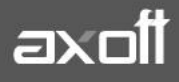

#### **MODELO DE INGRESO DE COMPROBANTES**

Para agilizar la tarea de carga de comprobantes y evitar el ingreso manual de datos o sus posibles errores; Tesorería permite definir modelos de ingreso de comprobantes. .

A fin de explicar el proceso, se definirá un modelo para la entrega de Vales al Personal.

#### **DEFINICIÓN DEL MODELO DE INGRESO**

Ingrese a **Tesorería | Archivos | Modelos de ingreso de comprobantes** para definir el nuevo modelo. En la solapa **Principal** deberá indicar el comportamiento de cada campo del encabezado; detallando cuáles de ellos son editables y los valores por defecto que correspondiesen.

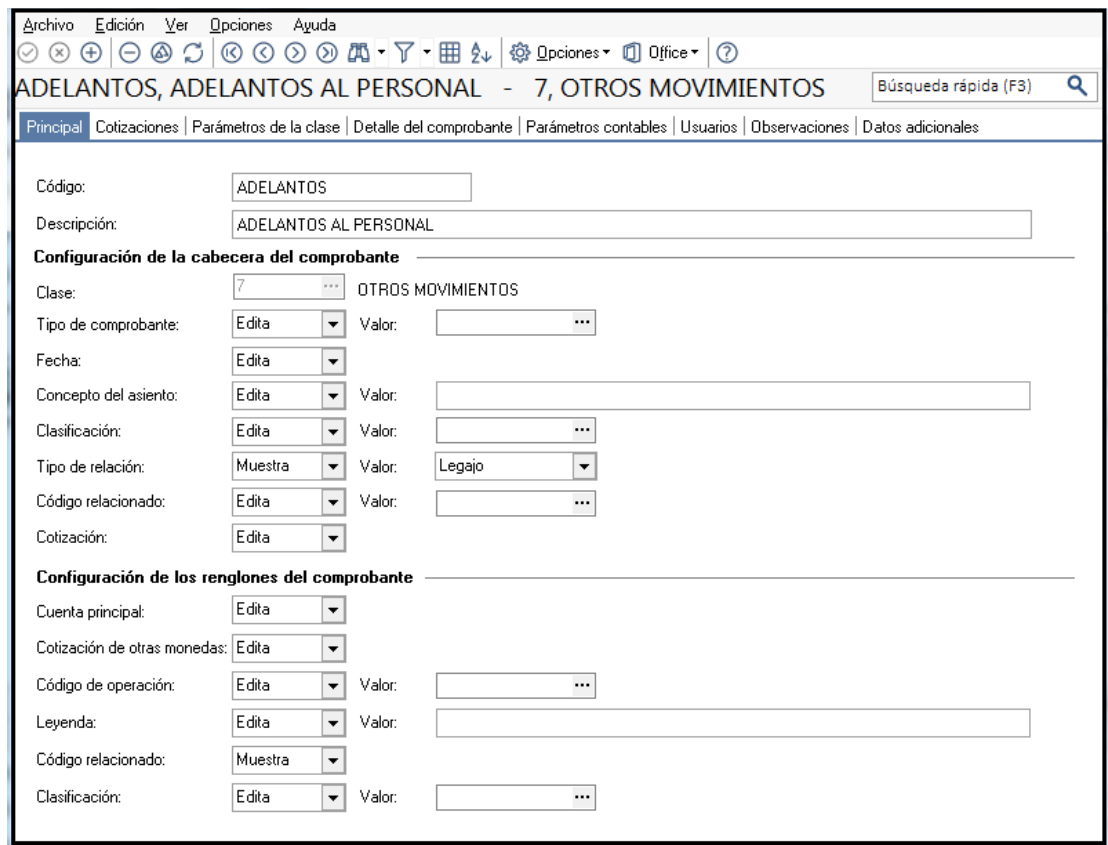

En la solapa **Parámetros de Clase**, podrá definir un comportamiento especial para esta clase cuando se utilice este modelo. Este será predominante por sobre el comportamiento establecido en Parámetros de Tesorería.

**AXOFT ARGENTINA S.A.** Cerrito 1186 Piso 2º - CP C1010AAX Buenos Aires – Argentina [www.axoft.com](http://www.axoft.com/)

**TANGO CENTRO DE CLIENTES** Cerrito 1214 - CP C1010AAZ Buenos Aires – Argentina +54 (011) 5031-8264 - +54 (011) 4816-2620

**SOPORTE TÉCNICO** Mesa de ayuda: +54 (011) 5256-2919 [servicios@axoft.com](mailto:servicios@axoft.com) Lunes a viernes de 8:30 a 18:30 hs.

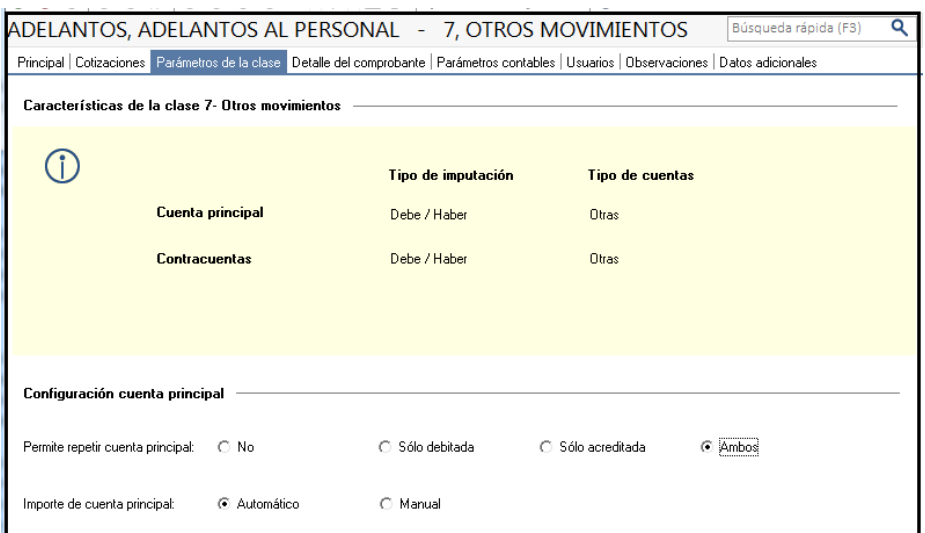

En la solapa **Detalle de comprobante**, podrá especificar las cuentas que se utilizarán en este modelo

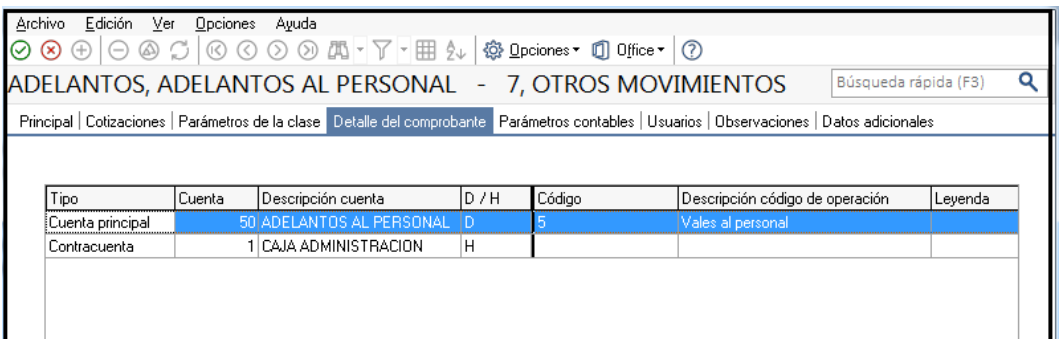

En la solapa **Parámetros Contables**, podrá indicar los comportamientos permitidos. Si la finalidad es evitar posibles errores en la imputación, sería recomendable minimizar la cantidad de datos que el usuario puede modificar.

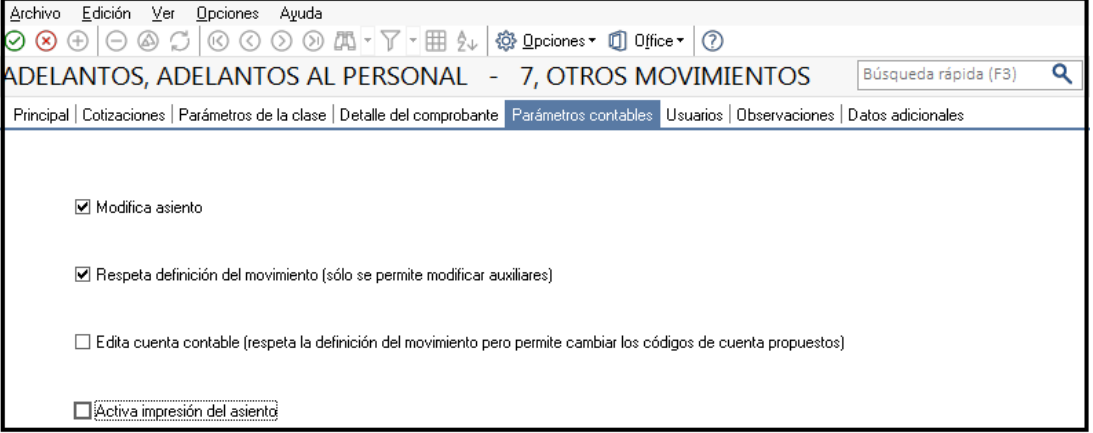

En la solapa USUARIOS se podrá definir que usuarios podrán utilizar este modelo de ingreso de comprobantes.

**AXOFT ARGENTINA S.A.** Cerrito 1186 Piso 2º - CP C1010AAX Buenos Aires – Argentina [www.axoft.com](http://www.axoft.com/)

**TANGO CENTRO DE CLIENTES** Cerrito 1214 - CP C1010AAZ Buenos Aires – Argentina +54 (011) 5031-8264 - +54 (011) 4816-2620

**SOPORTE TÉCNICO** Mesa de ayuda: +54 (011) 5256-2919 [servicios@axoft.com](mailto:servicios@axoft.com) Lunes a viernes de 8:30 a 18:30 hs.

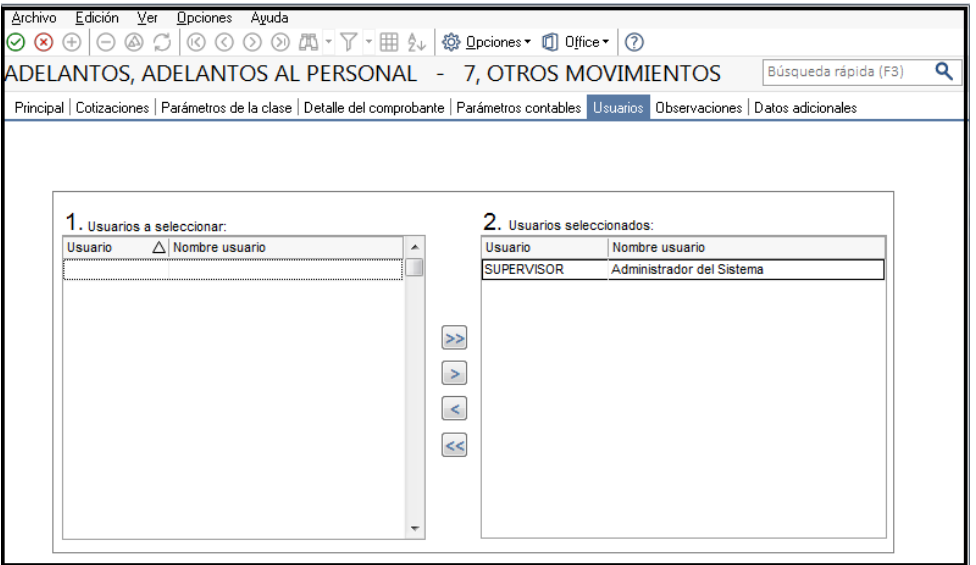

#### **UTILIZACIÓN DEL MODELO EN LA CARGA DE COMPROBANTES**

Desde **Tesorería | Comprobantes | Movimientos de Tesorería**, en la barra de herramientas seleccione la carga de movimientos con modelo.

Para eso, presione (Ctrl +D) ó  $\left| \frac{m}{n} \right|$ ; y se desplegará una ventana para la selección del modelo a utilizar.

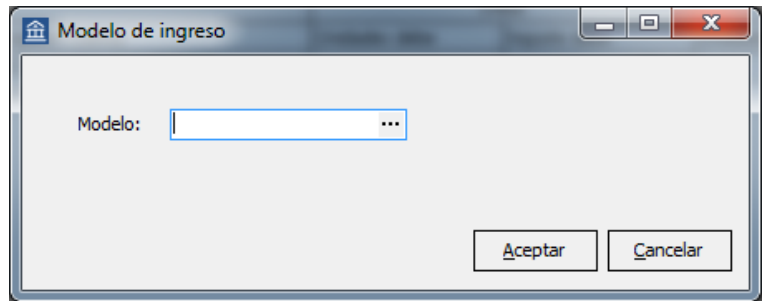

En el listado de opciones encontrará los modelos disponibles para el usuario que está logueado. Una vez seleccionado el que va a utilizar, presione Aceptar.

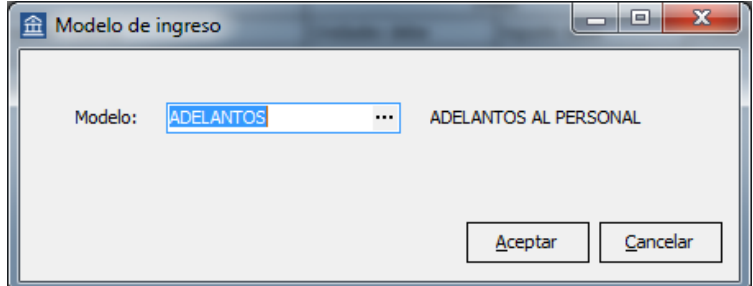

Se selecciona el modelo deseado y el sistema automáticamente mostrará o propondrá para su edición los datos ya definidos en el modelo.

**AXOFT ARGENTINA S.A.** Cerrito 1186 Piso 2º - CP C1010AAX Buenos Aires – Argentina [www.axoft.com](http://www.axoft.com/)

**TANGO CENTRO DE CLIENTES** Cerrito 1214 - CP C1010AAZ Buenos Aires – Argentina +54 (011) 5031-8264 - +54 (011) 4816-2620

**SOPORTE TÉCNICO** Mesa de ayuda: +54 (011) 5256-2919 [servicios@axoft.com](mailto:servicios@axoft.com) Lunes a viernes de 8:30 a 18:30 hs.

En el presente ejemplo, al tener editable el campo Código Relacionado, se puede especificar quien es la persona que ha recibido el adelanto de haberes.

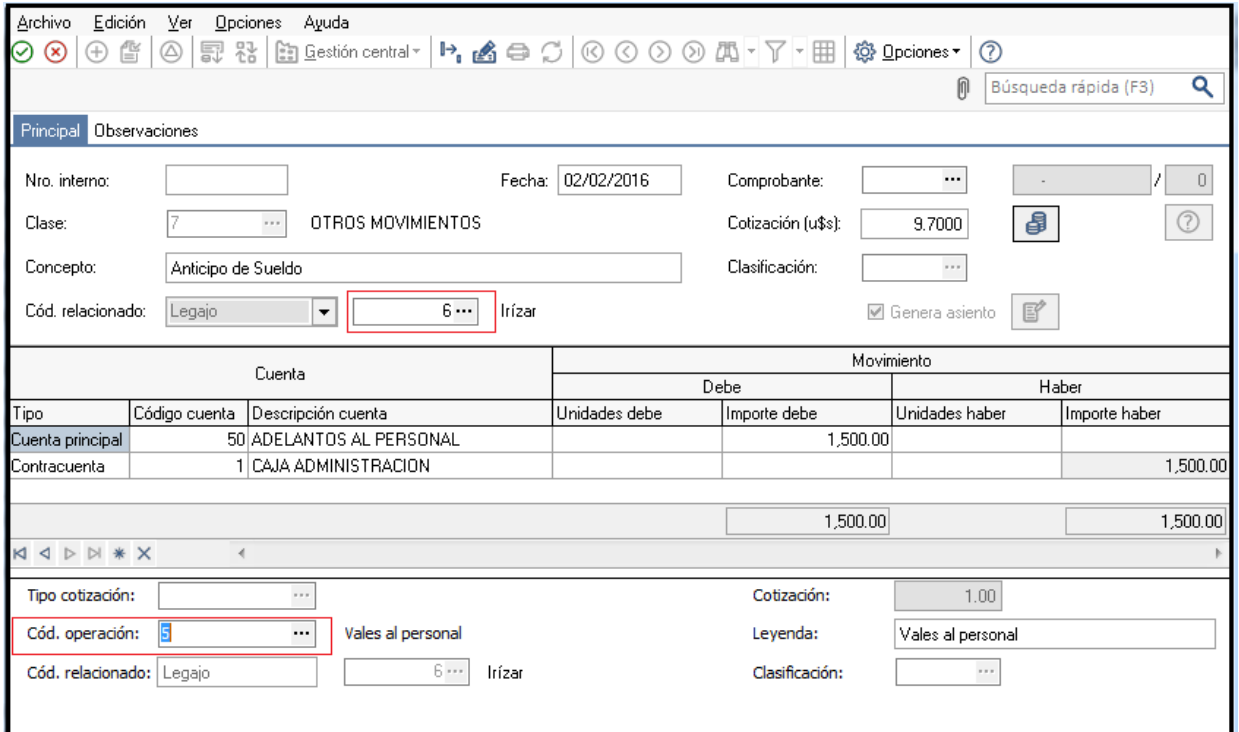

Una vez finalizada la carga, podrá visualizar el asiento contable asociado a este movimiento.

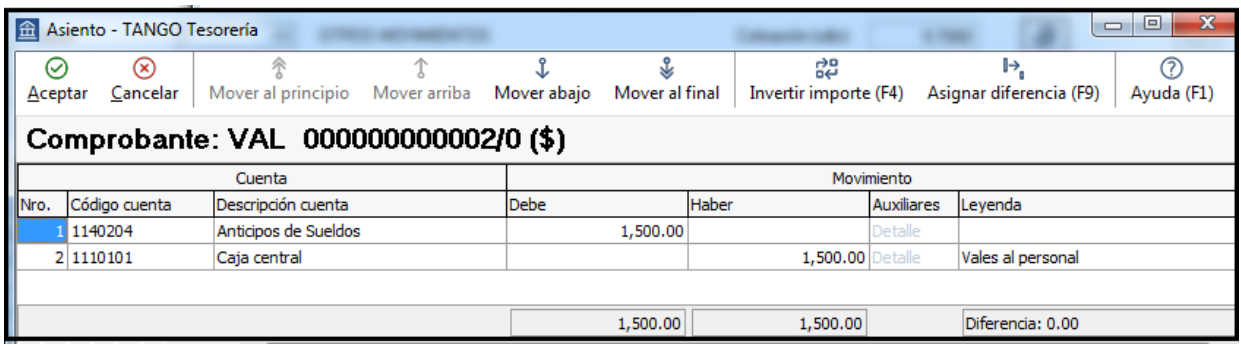